АИСУ «Параграф УДОД УДОД» для учреждений дополнительного образования

**Приложение**

# **ДВИЖЕНИЕ СОТРУДНИКОВ**

*Руководство Пользователя*

**Санкт-Петербург**

**2015**

# **Оглавление**

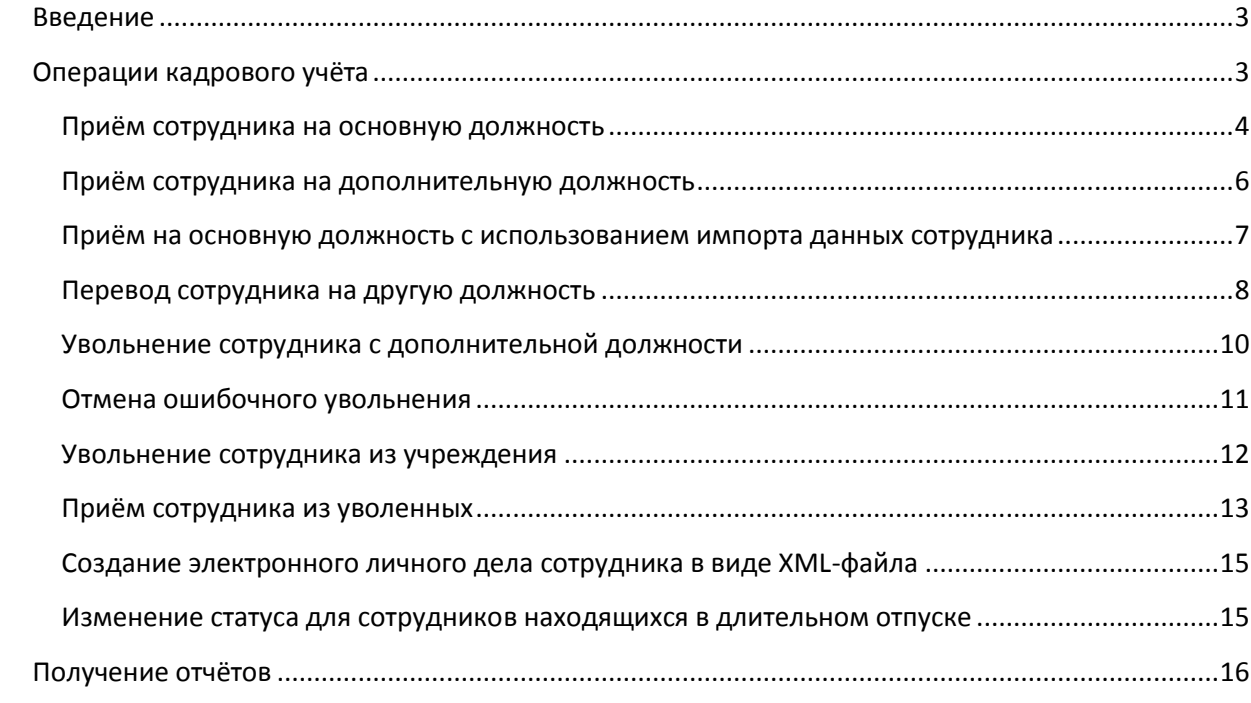

#### **Введение**

<span id="page-2-0"></span>«Движение сотрудников» достаточно сложное и жёстко формализованное приложение. Это связано с необходимостью получать данные из журнала движения на различные моменты времени и данные по динамике кадровых изменений ОО.

В приложении выполняются операции кадрового учёта: приём сотрудников в ОО, перевод на другие должности и увольнение сотрудников. Эти данные используются при построении отчётной формы «1 -ДО», а также в других приложениях «Параграф УДОД». В приложении можно получить отчёты по движению сотрудников: «Прибывшие сотрудники» и «Выбывшие сотрудники», «Вакансии», а также «Сводный отчёт по сотрудникам».

При наличии в приложении «Структура ОООД» информации о подразделениях первого уровня эти подразделения будут отображаться в приложении «Движение сотрудников» (**Ошибка! Источник ссылки не найден.**), что позволяет принимать сотрудников как непосредственно в ОО, так и в конкретный отдел.

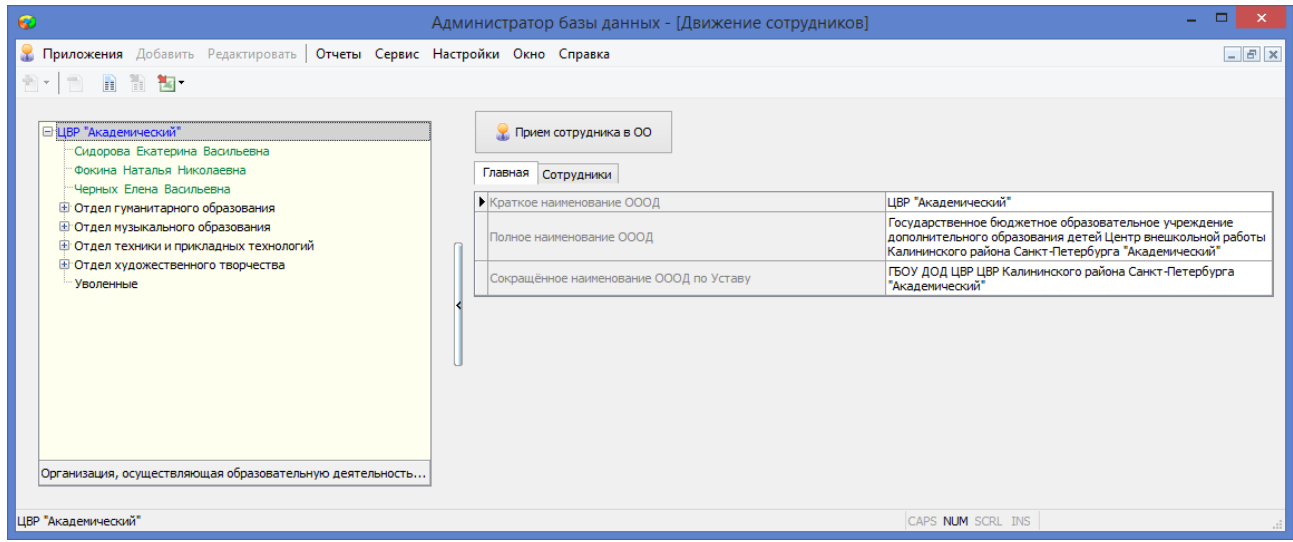

Рисунок 1. Вид окна приложения при наличии отделов

В руководстве приводится описание состава данных, вводимых в приложении «Движение сотрудников» (далее «Приложение») и цели, для чего это делается.

Пользователи, которым следует давать доступ к этому приложению: Администратор, Директор, Сотрудник отдела кадров.

Обратите внимание на то, что приложение содержит информацию, относящуюся к персональным данным сотрудников, которая защищается законом «О защите персональных данных» и не должна быть доступна посторонним.

# **Операции кадрового учёта**

<span id="page-2-1"></span>Принимать сотрудников следует только после ввода всех имеющихся в штатном расписании должностей в приложении «Должности». Перед приёмом сотрудников следует убедиться в том, что имеется достаточное количество ставок по той должности, на которую предполагается принять сотрудника. Для этого можно использовать отчёт о вакансиях. Для формирования этого отчёта загрузите приложение «Движение сотрудников» и, выделив корневой объект в дереве, выполните команду основного меню «*Отчёты*» – «*Вакансии*».

Узнать количество свободных ставок в ОО можно в любой момент, для этого следует

# сформировать отчёт «Вакансии» (**[Рисунок](#page-3-0)** ).

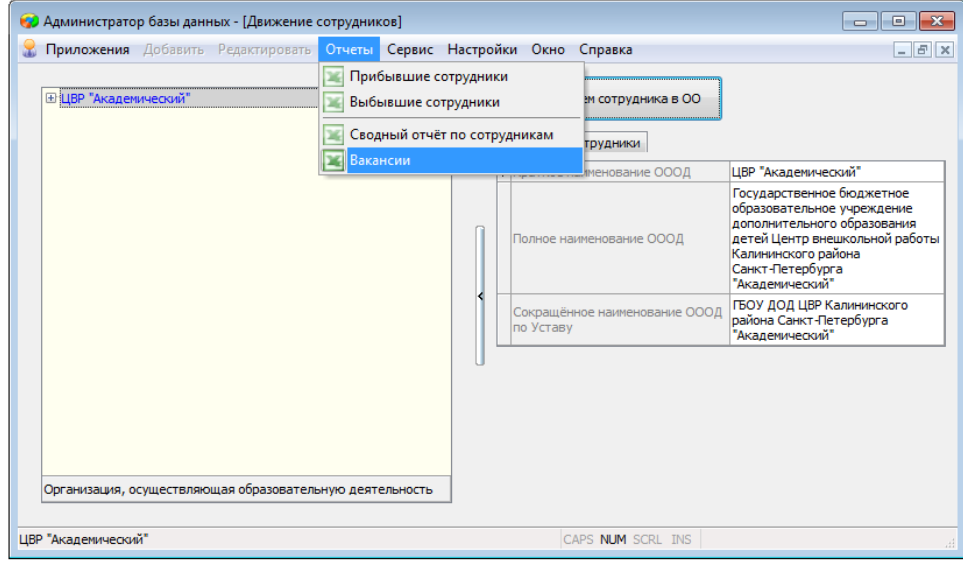

Рисунок 2.Выбор отчета "Вакансии"

<span id="page-3-0"></span>В отчёте будут показаны все свободные ставки для имеющихся должностей (**Ошибка! Источник ссылки не найден.**).

|          | Вакансии                                                           |        |             |
|----------|--------------------------------------------------------------------|--------|-------------|
|          | (по состоянию на 13.04.2015 г.)                                    |        |             |
|          |                                                                    |        |             |
|          | ЦВР "Академический"                                                |        |             |
| $No$ n/n | <b>Полжность</b>                                                   | Ставок | Доступность |
|          | Заместитель директора по экономике                                 | 1.5    | свободная   |
|          | Отдел музыкального образования / Заведующий отделом муз образовани |        | свободная   |
| 3        | Отдел музыкального образования / Музыкальный руководитель          |        | свободная   |
| 4        | Отдел музыкального образования / Педагог по музыке                 | 1.25   | свободная   |
| 5        | Отдел музыкального образования / Аккомпаниатор                     |        | свободная   |
| 6        | Отдел техники и прикладных технологий / Инженер по обслуживанию ТС |        | свободная   |
|          | Специалист по кадрам                                               |        | свободная   |

Рисунок 3. Отчёт о вакансиях

Запустите клиентскую часть «Параграф»: Пуск – Программы – Параграф УДОД – Клиент – Параграф 3 УДОД. После ввода Вашего имени и пароля запустите приложение «Движение сотрудников». Откроется главное окно программы (**[Рисунок](#page-3-1)** ).

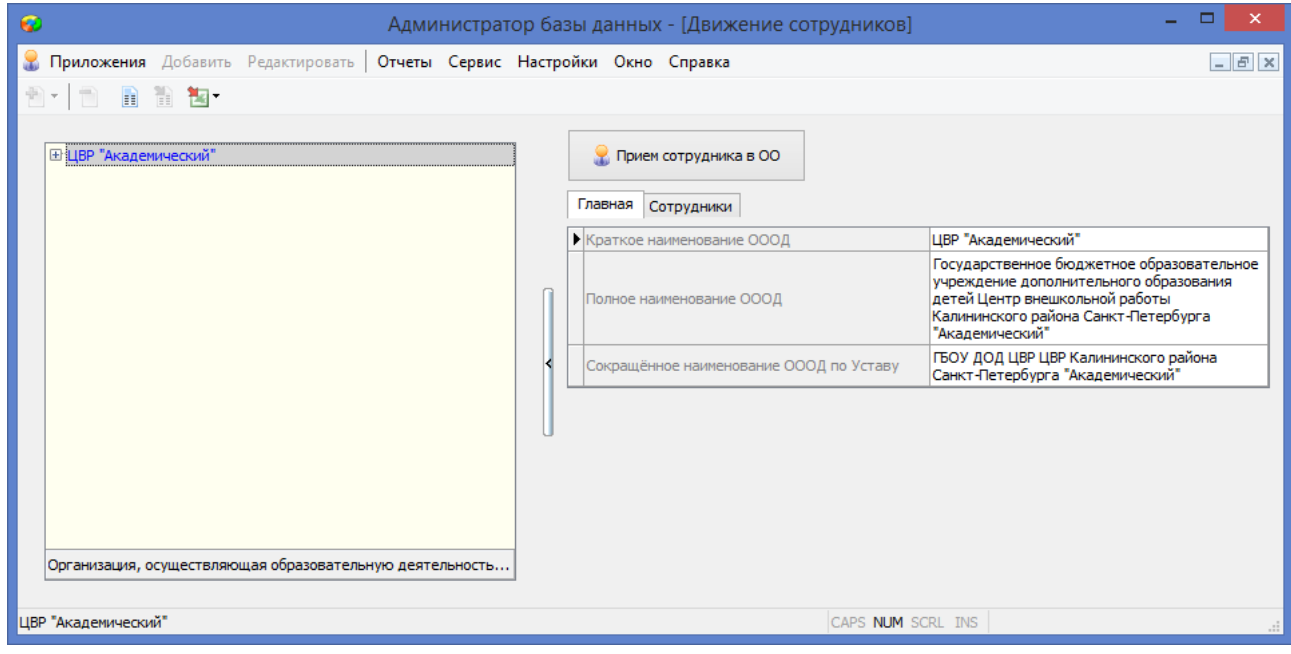

<span id="page-3-1"></span>Рисунок 4. Главное окно приложения "Движение сотрудников"

#### <span id="page-4-0"></span>**Приём сотрудника на основную должность**

Независимо от того принимается сотрудник в образовательную организацию или в конкретный отдел для приёма необходимо:

1. Выделить корневой объект в дереве (**Ошибка! Источник ссылки не найден.**) и воспользоваться командной кнопкой «Приём сотрудника в ОО».

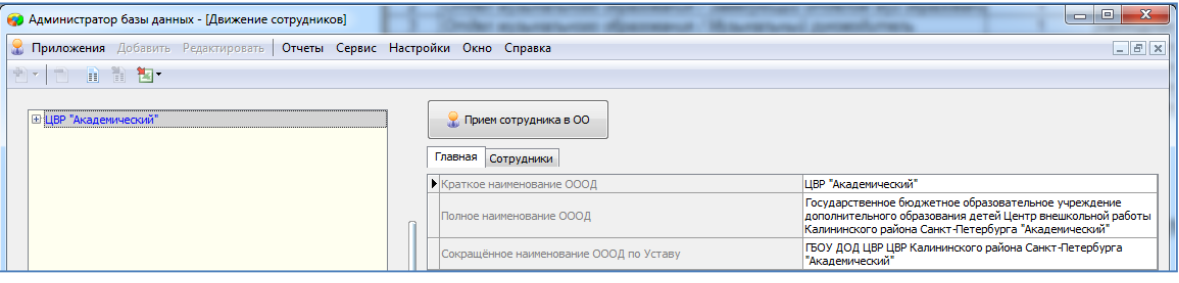

Рисунок 5. Вид окна приложения «Движение сотрудников»

2. В появившемся окне «*Прием сотрудника*» (**Ошибка! Источник ссылки не найден.**) следует заполнить все обязательные поля (*их названия выделены красным*).

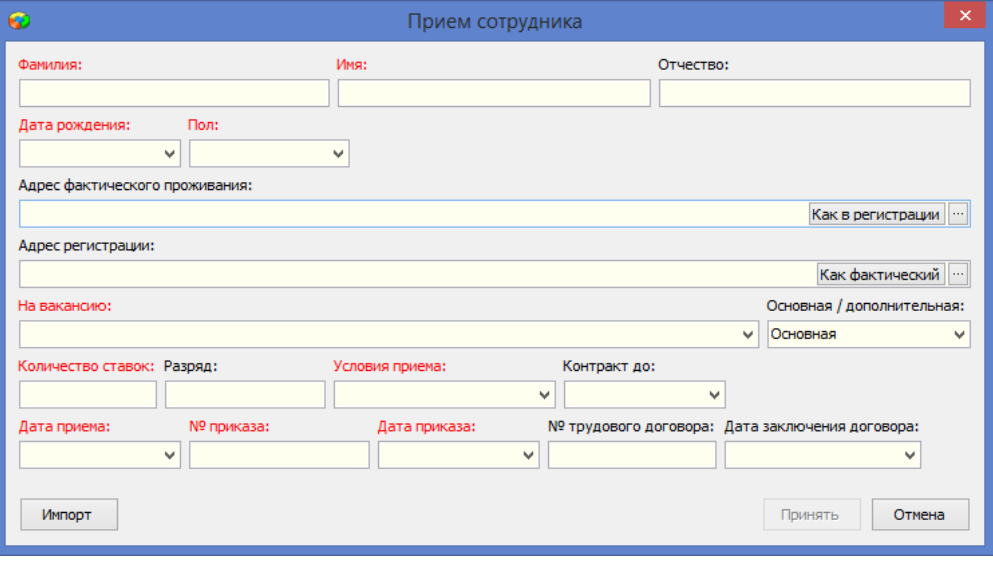

Рисунок 6. Вид окна приёма сотрудников

При вводе личных данных сотрудника осуществляется проверка вводимых значений:

В полях «*Фамилия*», «*Имя*», «Отчество» - могут использоваться только русские буквы, первая буква заглавная

*«Дата рождения» вводится в стандартном формате «Дата»: ДД.ММ.ГГГГ*

*«Пол» выбирается из фиксированного списка.*

В поле «На вакансию» следует выбрать должность с учётом связи с отделом.

#### Важно!!!

Если сотрудник принимается в отдел, то следует выбирать должность именно из этого отдела. Например, при приёме сотрудника на должность педагога в отдел музыкального образования следует выбрать:

«Отдел музыкального образования/Педагог дополнительного образования»

В поле «*Условия приёма*» значение «*Совместитель*» выбирается только для внешних совместителей, сотрудников имеющих основное место работы в другой организации, для остальных сотрудников выбирается значение «*Штатный сотрудник*».

После заполнения всех обязательных полей, становится активной кнопка «Принять». После приёма в зависимости от принадлежности выбранной должности к отделу или основному списку, запись сотрудника появляется в выбранном отделе или основном списке сотрудников.

#### <span id="page-5-0"></span>**Приём сотрудника на дополнительную должность**

Если сотрудник кроме основной должности имеет внутреннее совмещение, то после приёма на основную должность ранее описанным способом его нужно принять на дополнительную должность.

Для приёма на дополнительную должность:

1. Выделите в дереве объектов сотрудника (**Ошибка! Источник ссылки не найден.**).

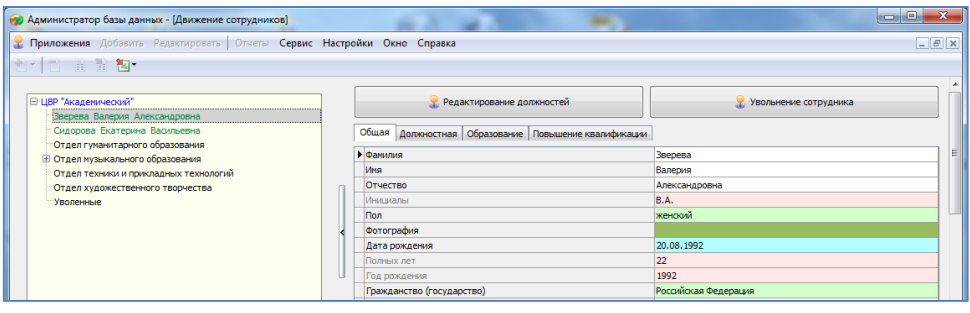

Рисунок 7. Карточка сотрудника

2. Выполните щелчок на кнопку «Редактирование должностей» (см.**Ошибка! Источник ссылки не найден.**). При этом откроется окно следующего вида (**Ошибка! Источник ссылки не найден.**).

|                                    | О Список должностей - Зверева Валерия Александровна |                | ×                         |
|------------------------------------|-----------------------------------------------------|----------------|---------------------------|
|                                    | Текущие должности   Ранее занимаемые должности      |                |                           |
| Должность                          |                                                     | Ставок<br><br> | Основная / дополнительная |
| Заместитель директора по экономике |                                                     |                | Основная                  |
| Выполнить действие                 |                                                     |                | Закрыть                   |

Рисунок 8. Вид окна редактирования должностей

- 3. В этом окне выберите «*Выполнить действие*» «*Принять на должность*».
- 4. В появившемся окне приёма (**Ошибка! Источник ссылки не найден.**).заполните все обязательные поля.

| На вакансию:               |            |                   |                                                 |                          | Основная / дополнительная: |
|----------------------------|------------|-------------------|-------------------------------------------------|--------------------------|----------------------------|
|                            |            |                   |                                                 | $\overline{\phantom{a}}$ | Дополнительная             |
| Количество ставок: Разряд: |            | Условия приема:   | Контракт до:                                    |                          |                            |
|                            |            | штатный сотрудник | ٠                                               |                          |                            |
| Дата приема:               | № приказа: | Дата приказа:     | № трудового договора: Дата заключения договора: |                          |                            |
|                            | ۰.         |                   | ▼                                               |                          |                            |

Рисунок 9. Окно приёма на дополнительную должность

Должность должна быть дополнительной, а условия приёма - штатный сотрудник.

5. После приёма в окне «Список должностей» на вкладке «*Текущие должности*» появляется вторая запись о дополнительной должности сотрудника (**Ошибка! Источник ссылки не найден.**).

| Ставок | Основная / дополнительная |
|--------|---------------------------|
|        |                           |
|        | Основная                  |
| 0.5    | Дополнительная            |
|        |                           |
|        |                           |
|        |                           |
|        |                           |

Рисунок 10. Текущие должности сотрудника

После закрытия окна редактирования должностей на вкладке «*Должностная*» в табличном поле «*Приём сотрудника на должность*» появляется второй столбец, содержащий информацию о дополнительной должности (**Ошибка! Источник ссылки не найден.**).

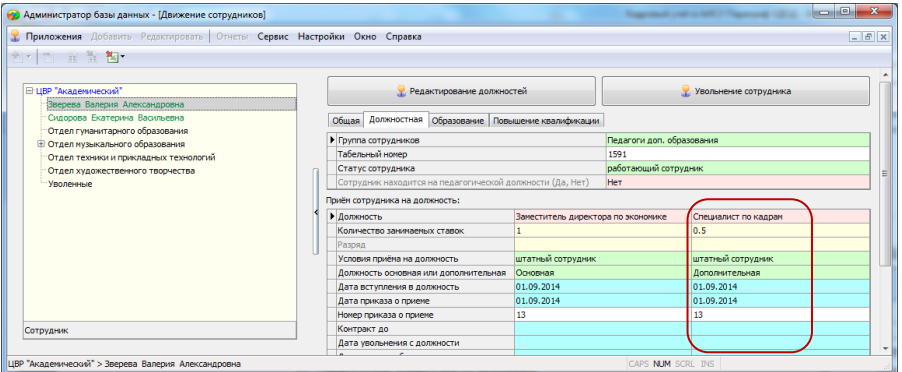

Рисунок 11. Поле «Приём сотрудника на должность

#### <span id="page-6-0"></span>**Приём на основную должность с использованием импорта данных сотрудника**

При наличии файла XML, содержащего данные сотрудника можно совместить приём сотрудника с импортом его личных данных.

#### Для этого необходимо:

1. В приложении «Движение сотрудников» выделить корневой объект в дереве и щелкнуть на командную кнопку «*Приём сотрудника в ОО*» (**Ошибка! Источник ссылки не найден.**).

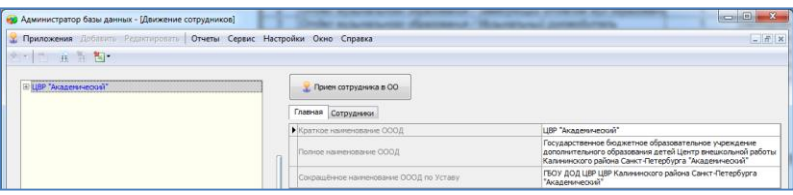

Рисунок 12. Командная кнопка для приёма сотрудника

2. В появившемся окне «Прием сотрудника» (**Ошибка! Источник ссылки не найден.**).выполнить щелчок на кнопку «Импорт».

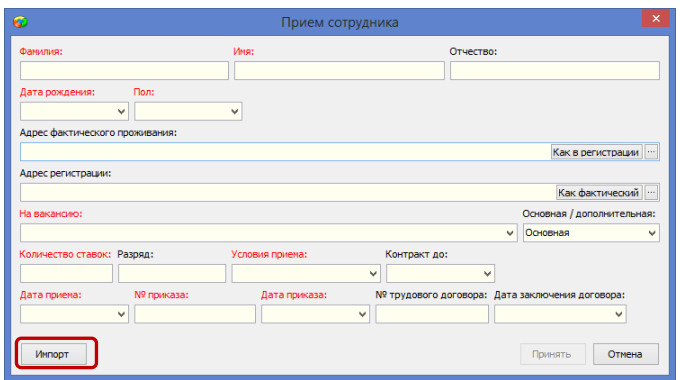

Рисунок 13. Кнопка импорт в окне приёма сотрудника

3. Выбрать XML-файл с личным делом сотрудника (**Ошибка! Источник ссылки не найден.**). и открыть его.

| Упорядочить ▼<br>Hosas nanka             |                                                |                  |              |                                | 胜 |  |
|------------------------------------------|------------------------------------------------|------------------|--------------|--------------------------------|---|--|
| ۸                                        | Имя                                            | Дата изменения   | Tun          | Размер                         |   |  |
| Библиотеки<br>a                          |                                                |                  |              |                                |   |  |
| Видео                                    | <sup>(4)</sup> Долгов Сергей Витальевич(19924) | 13.04.2015 11:32 | Документ XML | 8 K <sub>B</sub>               |   |  |
|                                          | <sup>(а)</sup> Захарова_Анна_Кимовна(10557)    | 13.04.2015 11:32 | Документ XML | 16 K <sub>B</sub>              |   |  |
| • Документы                              | <sup>(4)</sup> Шашкина_Юлия_Геннадьевна(20551) | 13.04.2015 11:32 | Документ XML | 9 K <sub>B</sub>               |   |  |
| Изображения                              |                                                |                  |              |                                |   |  |
| <sup>•</sup> Музыка                      |                                                |                  |              |                                |   |  |
|                                          |                                                |                  |              |                                |   |  |
| № Компьютер                              |                                                |                  |              |                                |   |  |
| <u><sup>5</sup>.</u> Локальный диск (С:) |                                                |                  |              |                                |   |  |
| <b>Новый том (D:)</b>                    |                                                |                  |              |                                |   |  |
| $\Box$ Elements (G:)                     |                                                |                  |              |                                |   |  |
| Мои веб-узлы MSN                         |                                                |                  |              |                                |   |  |
|                                          |                                                |                  |              |                                |   |  |
|                                          | Имя файла: Захарова_Анна_Кимовна(10557)        |                  |              | Файл содержащий импорт уч<br>۰ |   |  |

Рисунок 14. Выбор XML-файла с личным делом сотрудника

4. После импорта данных из файла основные данные отобразятся в окне приёма(**Ошибка! Источник ссылки не найден.**).

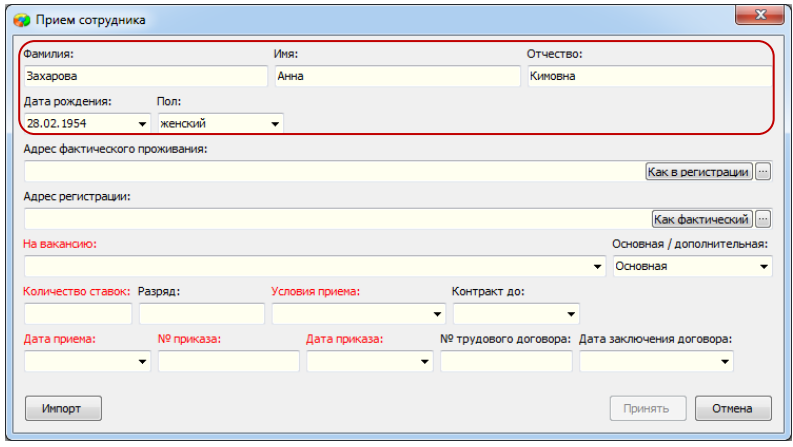

Рисунок 15. Окно приёма после импорта данных сотрудника

Далее нужно заполнить должностную информацию и выполнить приём сотрудника. Следует отметить, что из файла передаются не только основные данные сотрудника, содержащиеся в окне приёма, но и другая информация о сотруднике, имеющаяся в файле, включая табличные поля о документах, полученном образовании, курсах повышения квалификации, стаже.

#### <span id="page-7-0"></span>**Перевод сотрудника на другую должность**

Операция перевода сотрудника на другую должность в АИСУ «Параграф УДОД» предполагает выполнение двух шагов: увольнение сотрудника со старой должности, а затем приём его на новую должность.

Для перевода сотрудника на другую должность:

1. Выделите в дереве объектов сотрудника (**Ошибка! Источник ссылки не найден.**).

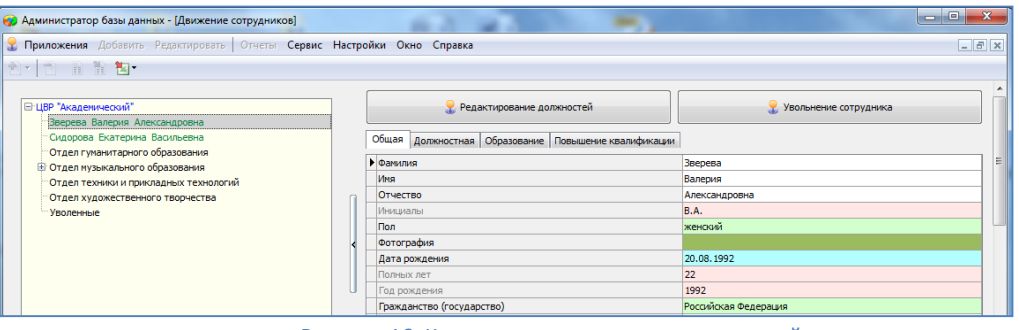

Рисунок 16. Кнопка редактирования должностей

- 2. Выполните щелчок на кнопку «*Редактирование должностей*» (**Ошибка! Источник ссылки не найден.**).и выберите в появившемся окне «*Выполнить действие*» – «*Перевести на должность*».
- 3. После этого откроется окно увольнения сотрудника следующего вида (**Ошибка! Источник ссылки не найден.**):

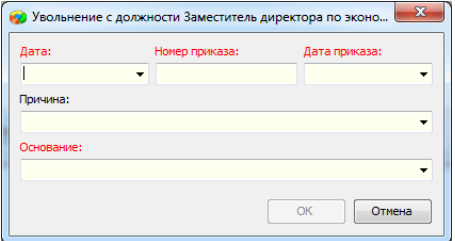

Рисунок 17. Окно увольнения сотрудника с текущей должности

В этом окне необходимо указать дату перевода на другую должность и данные приказа. В качестве основания следует выбрать значение «ст.72 п.1. ТК РФ - перевод на другую работу». После ввода данных выполните щелчок на кнопку «ОК».

4. Далее появляется окно приёма (**Ошибка! Источник ссылки не найден.**)., в котором следует ввести информацию о новой должности и выполнить щелчок на кнопку «Принять».

| На вакансию:               |            |                 |                                                 |    | Основная / дополнительная: |  |
|----------------------------|------------|-----------------|-------------------------------------------------|----|----------------------------|--|
|                            |            |                 |                                                 | ۰. | Основная                   |  |
| Количество ставок: Разряд: |            | Условия приема: | Контракт до:                                    |    |                            |  |
|                            |            |                 |                                                 |    |                            |  |
| Дата приема:               | № приказа: | Дата приказа:   | № трудового договора: Дата заключения договора: |    |                            |  |
|                            |            |                 |                                                 |    |                            |  |
|                            |            |                 |                                                 |    |                            |  |
|                            |            |                 |                                                 |    |                            |  |

Рисунок 18. Окно приёма сотрудника на новую должность

5. После перевода в окне редактирования должностей на вкладке «*Текущие должности*» появляется запись о новой должности (**Ошибка! Источник ссылки не найден.**).

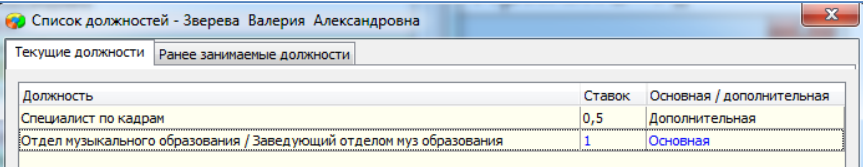

А на вкладке «Ранее занимаемые должности» (Рисунок 20) информация о старой должности.

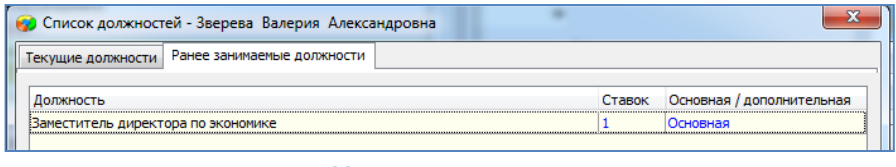

Рисунок 20. Ранее занимаемые должности сотрудника

После закрытия окна «*Редактирование должностей*» на вкладке «*Должностная*» в табличном поле «*Приём сотрудника на должность*» (**Ошибка! Источник ссылки не найден.**) появляются данные об увольнении со старой должности и новый столбец о приёме на должность

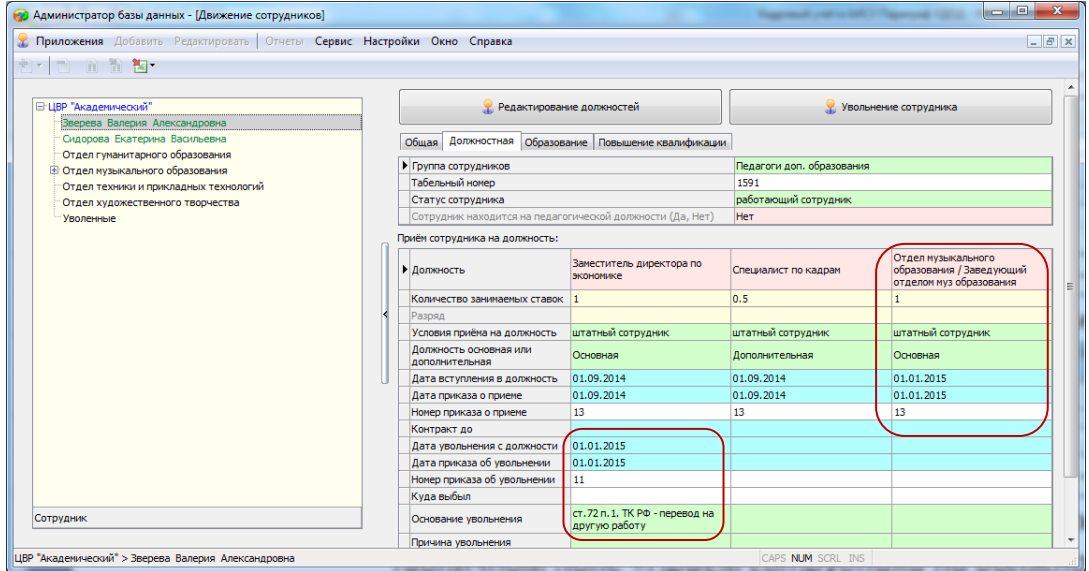

Рисунок 21. Записи об увольнении сотрудника со старой должности и приёме на новую должность

#### <span id="page-9-0"></span>**Увольнение сотрудника с дополнительной должности**

Для увольнения сотрудника с одной из должностей необходимо:

1. Выделить в дереве объектов сотрудника (**Ошибка! Источник ссылки не найден.**).

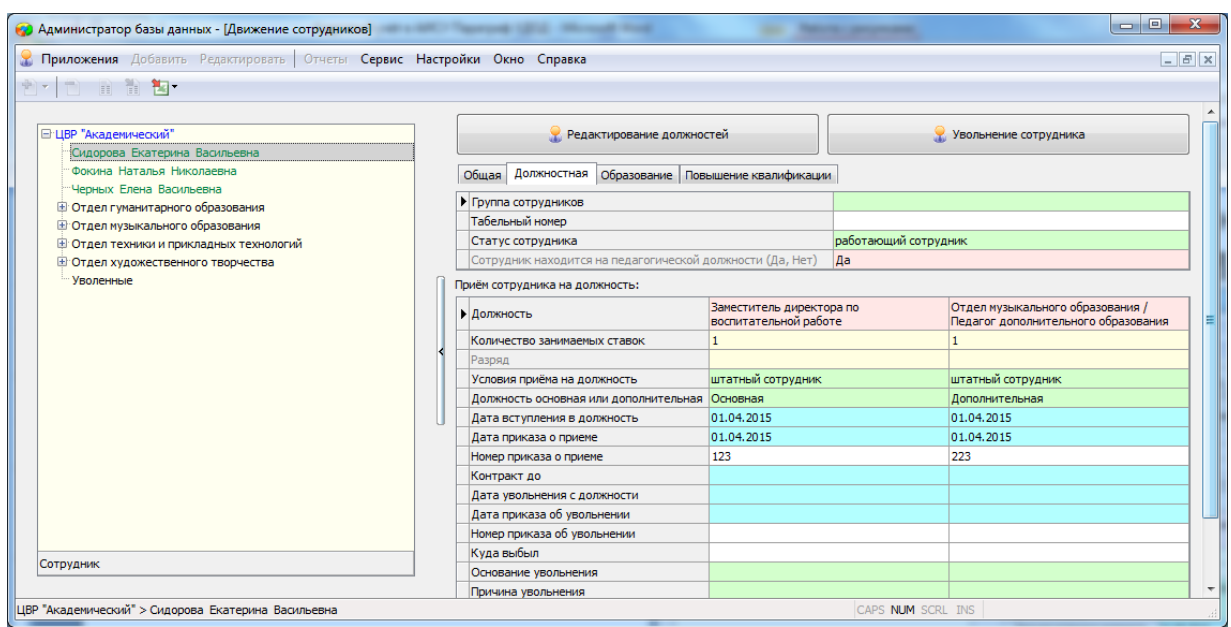

2. Выполнить щелчок на кнопку «*Редактирование должностей*» (**Ошибка! Источник ссылки не найден.**). и в появившемся окне выделить должность, с которой нужно уволить сотрудника (**Ошибка! Источник ссылки не найден.**).

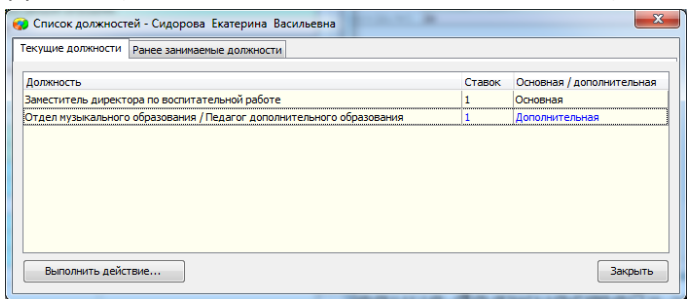

Рисунок 23. Выделение должности

а затем выбрать «*Выполнить действие*» – «*Уволить с должности*».

3. При этом откроется окно увольнения сотрудника (**Ошибка! Источник ссылки не найден.**).следующего вида

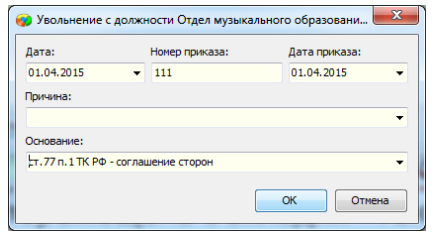

Рисунок 24. Вид окна увольнения сотрудника с должности

В этом окне необходимо заполнить все обязательные поля, а затем щелкнуть на кнопку «ОК».

4. После увольнения с должности в окне редактирования должностей запись об этой должности будет перемещена с вкладки «*Текущие должности*»

на вкладку «*Ранее занимаемые должности*» (**Ошибка! Источник ссылки не найден.**).

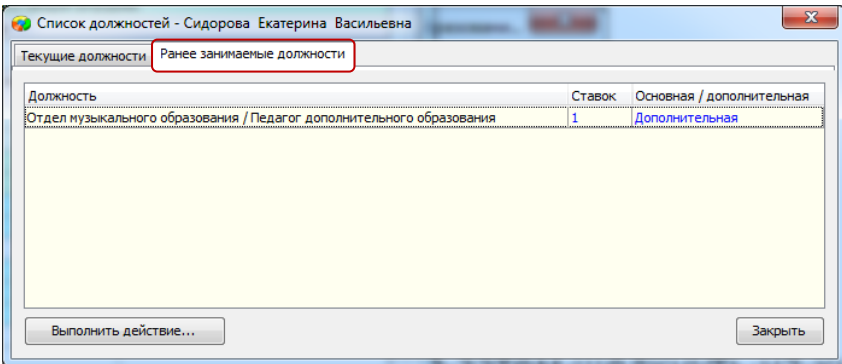

Рисунок 25. Ранее занимаемые должности сотрудника

После закрытия окна «*Редактирование должностей*» на вкладке «*Должностная*» в табличном поле «*Приём сотрудника на должность*» появляются данные об увольнении с указанной должности (**Ошибка! Источник ссылки не найден.**).

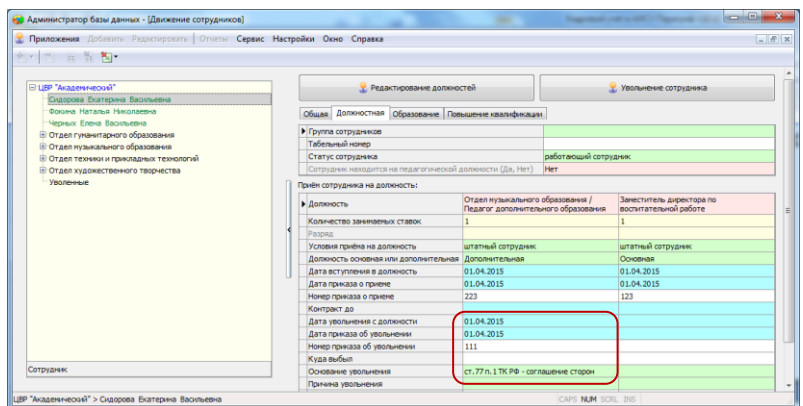

Рисунок 26. Данные об увольнении сотрудника с должности

## <span id="page-11-0"></span>**Отмена ошибочного увольнения**

Если увольнение сотрудника было ошибочным, то его можно отменить.

Для отмены ошибочного увольнения необходимо:

- 1. Выделить сотрудника в дереве объектов.
- 2. Выполнить щелчок на кнопку «*Редактирование должностей*» и в появившемся окне на вкладке «*Ранее занимаемые должности*» выделить должность, увольнение с которой нужно отменить (**Ошибка! Источник ссылки не найден.**).

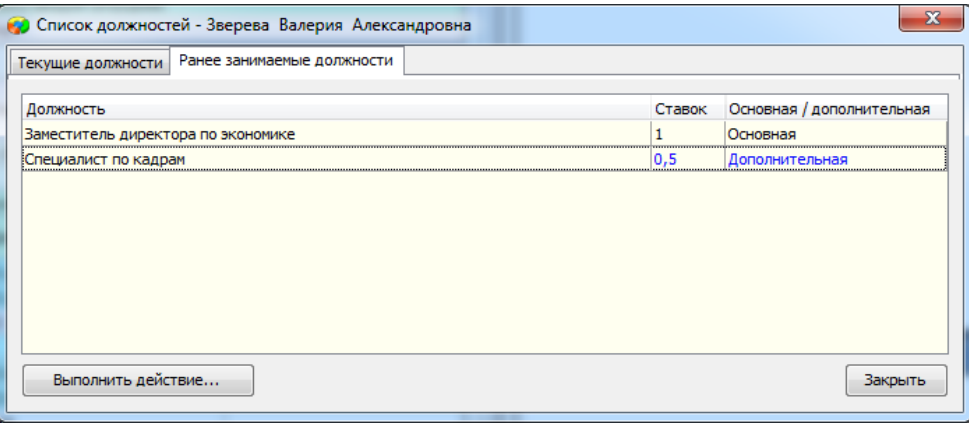

Рисунок 27. Выделение ранее занимаемой должности

а затем выбрать «*Выполнить действие*» – «*Отменить увольнение*» и в появившемся окне (**Ошибка! Источник ссылки не найден.**) подтвердить свои действия

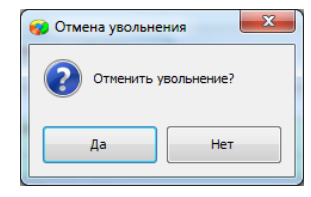

Рисунок 28. Отмена увольнения

После выполнения всех необходимых операций должно появиться окно (**Ошибка! Источник ссылки не найден.**).

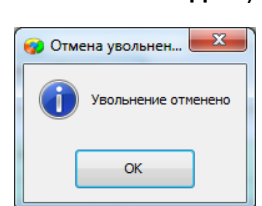

Рисунок 29. Окно подтверждения увольнения сотрудника

После отмены увольнения в окне редактирования должностей запись о должности будет перемещена с вкладки «*Ранее занимаемые должности*» на вкладку «Текущие должности». После закрытия окна «*Редактирование должностей*» на вкладке «*Должностная*» в табличном поле «*Приём сотрудника на должность*» будут удалены данные об увольнении с указанной должности.

### <span id="page-12-0"></span>**Увольнение сотрудника из учреждения**

Для увольнения сотрудника из образовательной организации со всех занимаемых должностей необходимо:

1. Выделить в дереве объектов сотрудника (**Ошибка! Источник ссылки не найден.**).

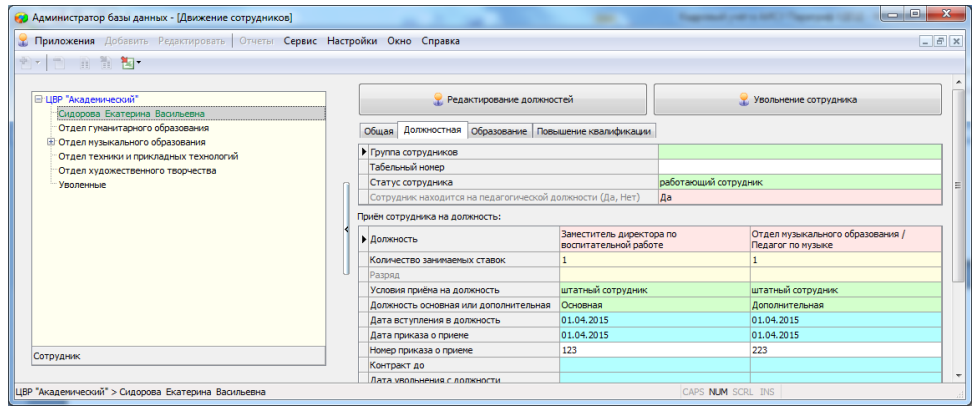

Рисунок 30. Выделение сотрудника в дереве объектов

2. Выполнить щелчок на кнопку «*Увольнение сотрудника*», после этого откроется окно увольнения сотрудника следующего вида (**Ошибка! Источник ссылки не найден.**).

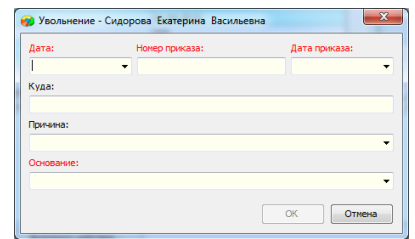

Рисунок 31. Окно увольнения сотрудника из учреждения

В этом окне необходимо заполнить все обязательные поля, а затем щелкнуть на кнопку «ОК».

3. После увольнения сотрудника его запись перемещается в раздел "Уволенные" (**Ошибка! Источник ссылки не найден.**).

| •• Администратор базы данных - [Движение сотрудников]                    |                                                     | -                                                             |                                 |       |
|--------------------------------------------------------------------------|-----------------------------------------------------|---------------------------------------------------------------|---------------------------------|-------|
| Приложения Добавить Редактировать   Отчеты Сервис Настройки Окно Справка |                                                     |                                                               |                                 | $-5x$ |
| 南川市 百首 陶                                                                 |                                                     |                                                               |                                 |       |
| <b>E</b> ЦВР "Академический"                                             | Главная Сотрудники                                  |                                                               |                                 |       |
| Отдел гуманитарного образования                                          |                                                     | Наименование структурного подразделения по Уставу организации | Отдел гуманитарного образования |       |
| <b>Е Отдел музыкального образования</b>                                  | Сокращенное наименование структурного подразделения |                                                               | Отдел гуманитарного образования |       |
| Отдел техники и прикладных технологий                                    | Вид структурного подразделения                      |                                                               |                                 |       |
| Отдел художественного творчества                                         | Руководитель структурного подразделения (должность) |                                                               |                                 |       |
| <b>E</b> Уволенные                                                       | Руководитель структурного подразделения (ФИО)       |                                                               |                                 |       |
| - Сидорова Екатерина Васильевна                                          |                                                     |                                                               |                                 |       |

Рисунок 32. Раздел для уволенных сотрудников

Если выделить сотрудника в уволенных, на вкладке «*Должностная*» в табличном поле «*Приём сотрудника на должность*» имеются данные об увольнении со всех имеющихся должностей (**Ошибка! Источник ссылки не найден.**).

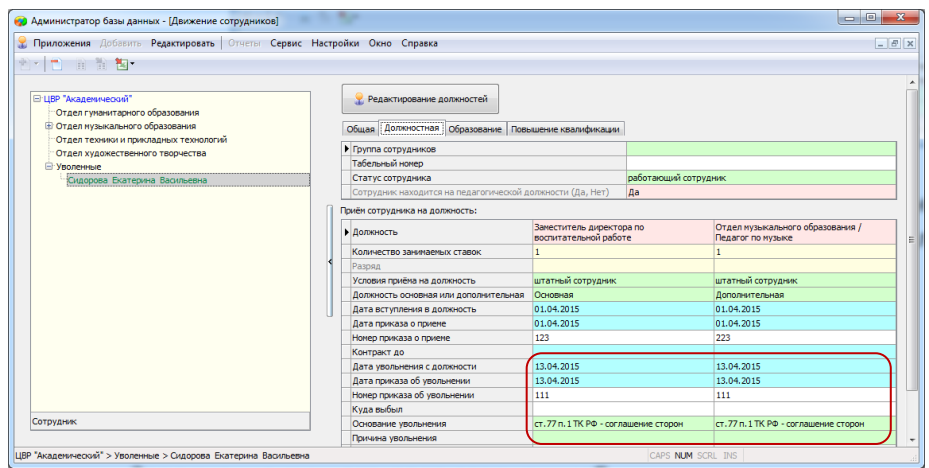

Рисунок 33. Информация об увольнении сотрудника

#### <span id="page-13-0"></span>**Приём сотрудника из уволенных**

Если ранее уволенного сотрудника нужно принять на работу вновь, то можно сделать это следующим образом:

1. Выделите в дереве объектов сотрудника в разделе "Уволенные" (**Ошибка! Источник ссылки не найден.**).

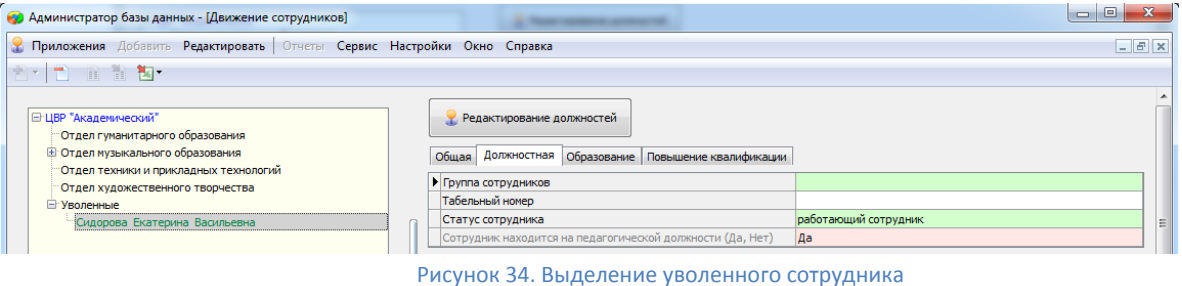

- 2. Откройте окно "*Редактирование должностей*" и перейдите на вкладку "*Ранее занимаемые должности*".
- 3. Выделите ту должность, на которую восстанавливается сотрудник (**Ошибка! Источник ссылки не найден.**).

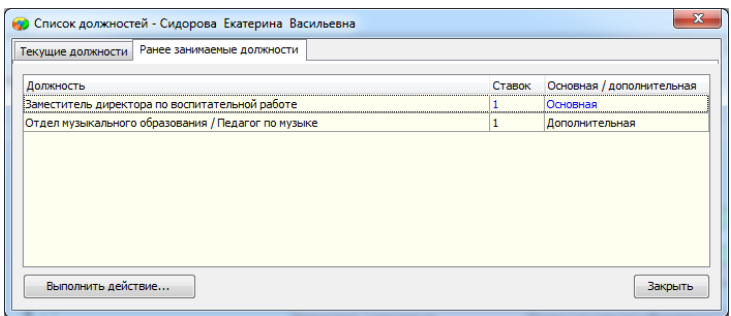

Рисунок 35. Выделение ранее занимаемой должности

и выберите "*Выполнить действие*" - "*Отменить увольнение*".

В появившемся окне нужно подтвердить выполняемую операцию (**Ошибка! Источник** 

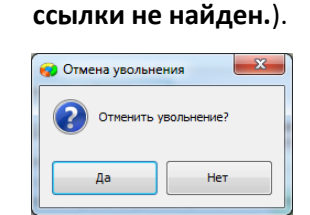

Рисунок 36. Окно отмены увольнения

# После успешной отмены увольнения появляется окно (**Ошибка! Источник ссылки не**

**найден.**).

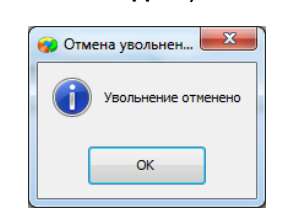

Рисунок 37. Окно подтверждения выполненной операции

После отмены увольнения в окне редактирования должностей запись будет перемещена с вкладки «*Ранее занимаемые должности*» на вкладку «Текущие должности».

После закрытия окна «Редактирование должностей» запись сотрудника перемещается из раздела «*Уволенные*» в список работающих сотрудников и на вкладке «*Должностная*» в табличном поле «Приём сотрудника на должность» будут удалены данные об увольнении с указанной должности (**Ошибка! Источник ссылки не найден.**).

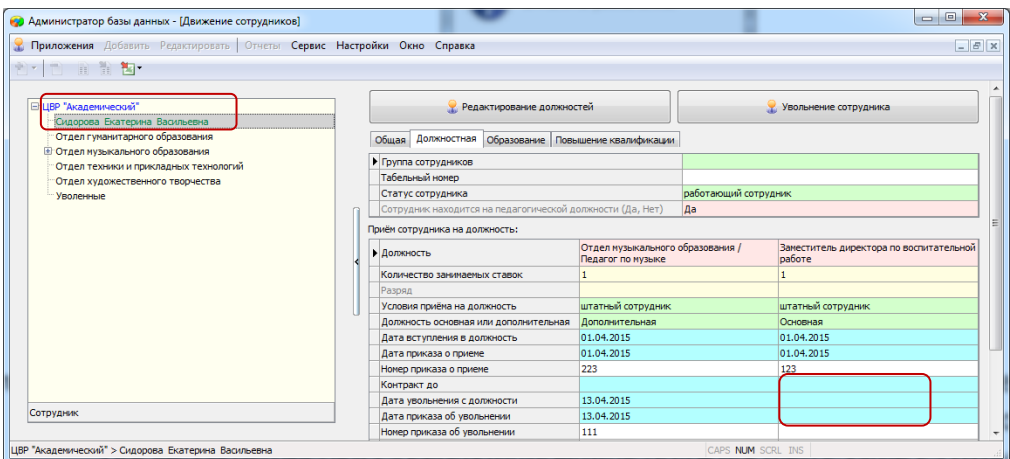

Рисунок 38. Информация об увольнении

# <span id="page-14-0"></span>Создание электронного личного дела сотрудника в виде XML-файла

Для создания XML-файла, содержащего информацию о сотруднике, используется режим экспорта. XML-файлы лучше создавать в приложении «Личные дела сотрудников», так как в этом приложении содержится более полная информация о сотруднике (данные о заслугах, стаже и аттестации).

#### Для создания XML-файла необходимо

- 1. Открыть приложение «Личные дела сотрудников» и выделить запись сотрудника в дереве объектов.
- 2. Выбрать команду основного меню «**Сервис**» «**Экспорт выделенного объекта**».
- 3. В появившемся окне выделить поля для экспорта (**Ошибка! Источник ссылки не найден.**).

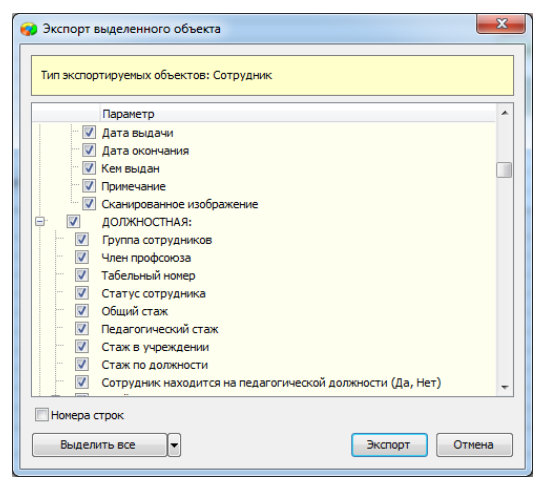

Рисунок 39. Выделение полей для экспорта

4. Выбрать команду «*Экспорт*» - «*в XML файл*» и указать место сохранения этого файла. В качестве имени файла рекомендуется использовать фамилию сотрудника.

## <span id="page-15-0"></span>**Изменение статуса для сотрудников находящихся в длительном отпуске**

В случае, если сотрудник уходит в длительный отпуск, следует изменить В АИСУ Параграф его статус. Для этого необходимо:

1. Выделить запись сотрудника в дереве объектов и перейти в карточке на вкладку «*Должностная*» (**Ошибка! Источник ссылки не найден.**).

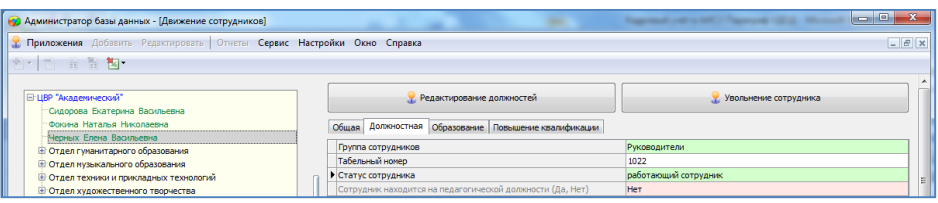

Рисунок 40. Изменение статуса сотрудника

2. Изменить значение в поле «*Статус сотрудника*», вместо значения «работающий» выбрать требуемое из списка (**Ошибка! Источник ссылки не найден.**).

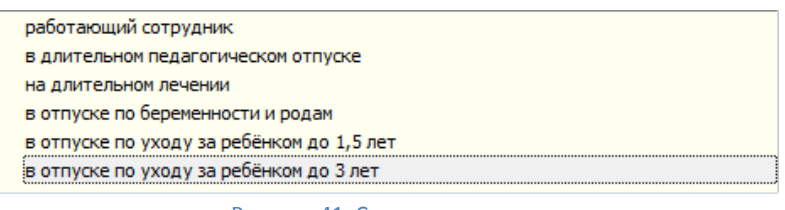

Рисунок 41. Список статусов для сотрудника

После изменения статуса освободится ставка сотрудника, находящегося в длительном отпуске. В отчёте о вакансиях эта должность будет иметь статус «*временно свободная*» (**Ошибка! Источник ссылки не найден.**).

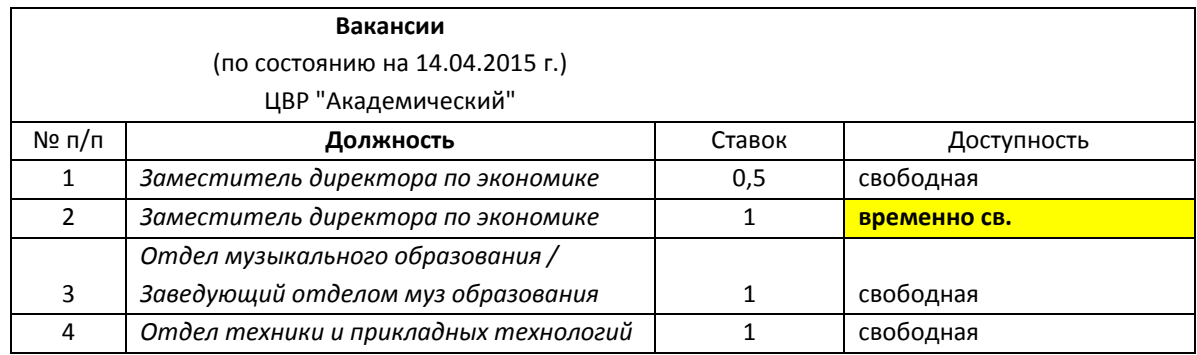

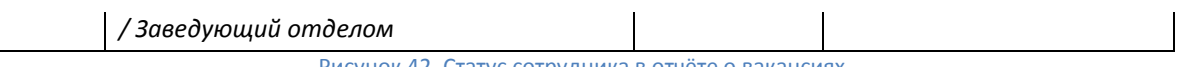

Рисунок 42. Статус сотрудника в отчёте о вакансиях

На эту ставку (*на время отсутствия*) можно принять другого сотрудника.

Приём сотрудника на время отсутствия ничем не отличается от обычного приёма, но при выборе значения в поле «*На вакансию*» должность будет отмечена как временно свободная (**Ошибка! Источник ссылки не найден.**).

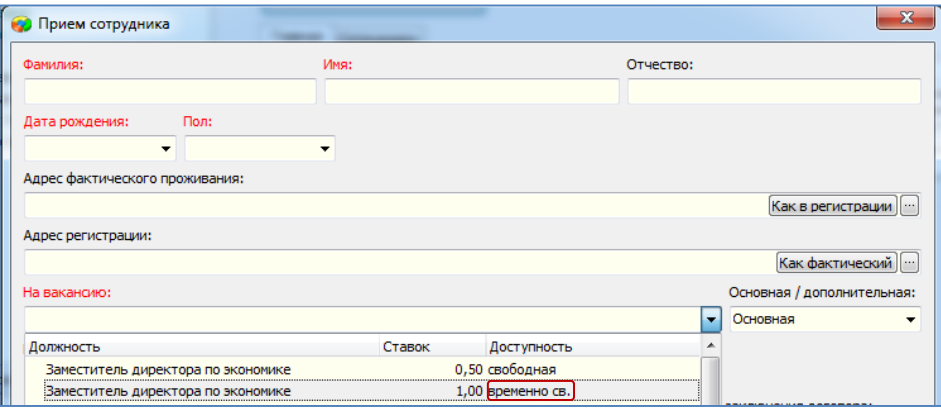

Рисунок 43. Выбор вакансии для приёма сотрудника на время отсутствия штатного

#### **Получение отчётов**

<span id="page-16-0"></span>Для формирования отчётов выделите в «дереве» корневой объект (образовательную организацию) и выберите пункт меню «Отчёты» (**[Рисунок](#page-16-1)** ):

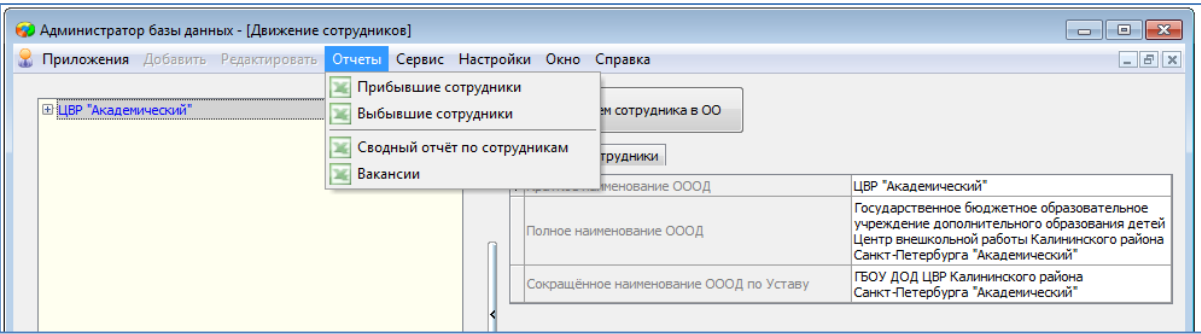

Рисунок 44.Получение отчетов

<span id="page-16-1"></span>Для получения информации о прибывших и выбывших сотрудниках за указанный период времени в приложении созданы отчёты «Прибывшие сотрудники» и «Выбывшие сотрудники». В любом из этих отчётов предварительно потребуется ввести две даты (**[Рисунок](#page-16-2)** )

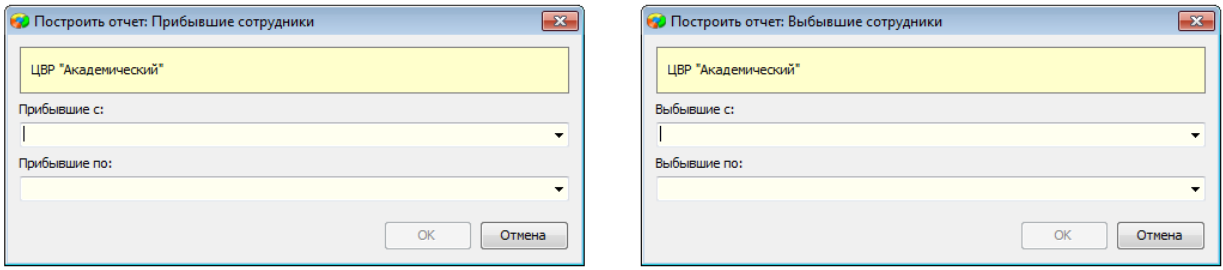

Рисунок 45.Указание периода для построения отчетов

<span id="page-16-2"></span>После ввода параметров сформированный отчёт будет экспортирован в MS Excel или OpenOffice Calc, в зависимости от настроек пользователя.

# В сводном отчёте содержатся статистические данные о распределении сотрудников по статусу, образованию, категории и т.д. Форма отчёта представлена на **[Рисунок](#page-16-1)** .

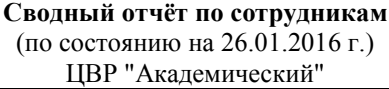

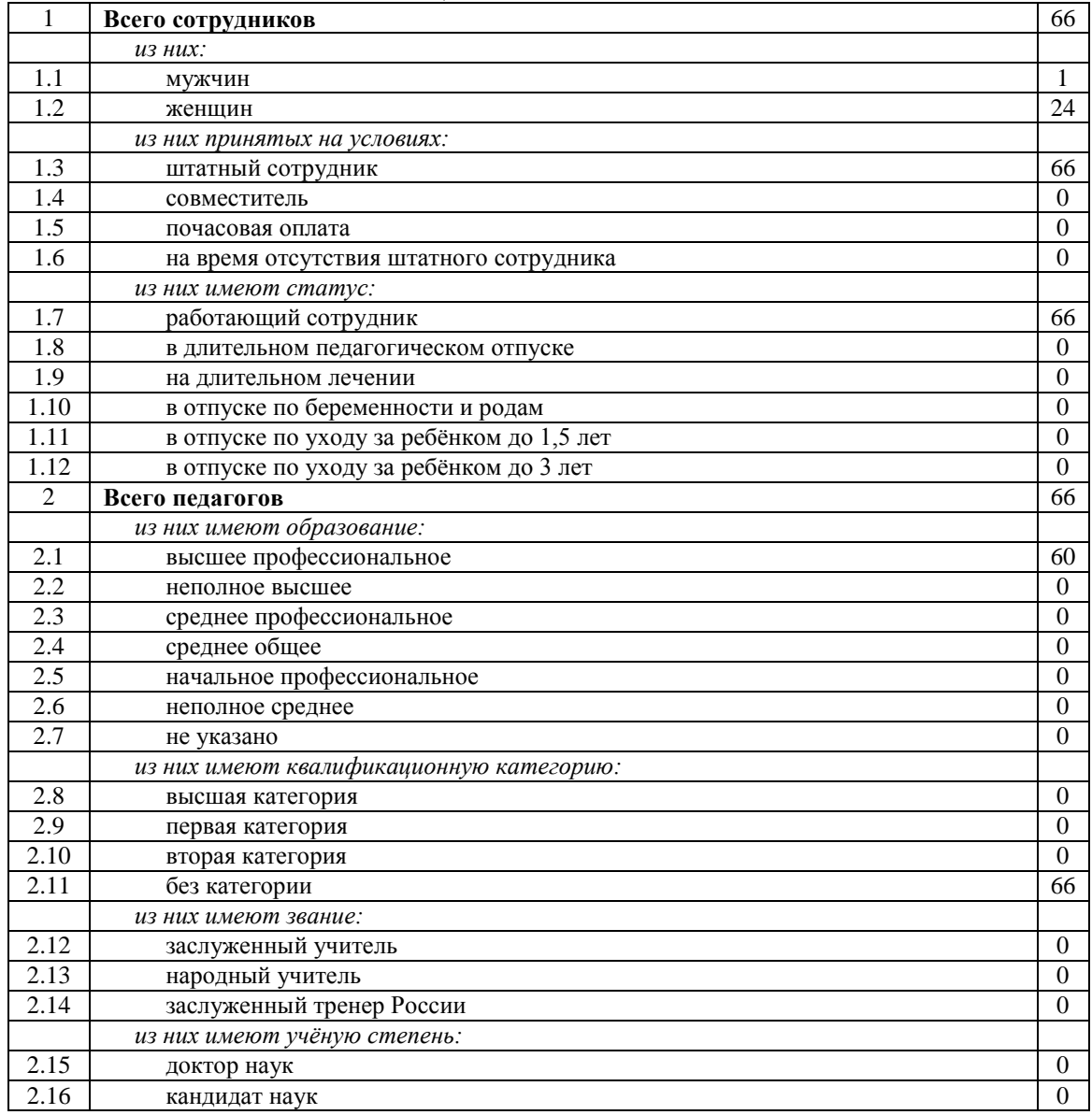

Рисунок 46.Сводный отчёт по сотрудникам